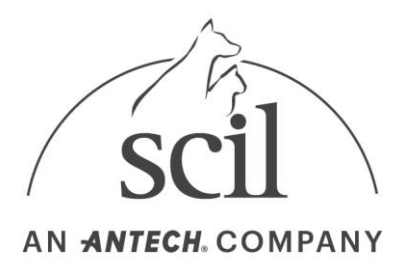

## **Instructions for software update on the EDAN i15VET**

- 1. To guarantee power supply during the update, please connect the EDAN i15VET to the power cable.
- 2. Turn off the device.
- 3. Download the update's zip-folder (including the folders "**target**" and **"target\_vet"**) from our homepage, **https://www.scilvet.de/downloads**
- 4. Unzip the downloaded zip-folder and transfer the folders "**target"** and **"target\_vet"** to an empty USB stick, way like this f.e.:

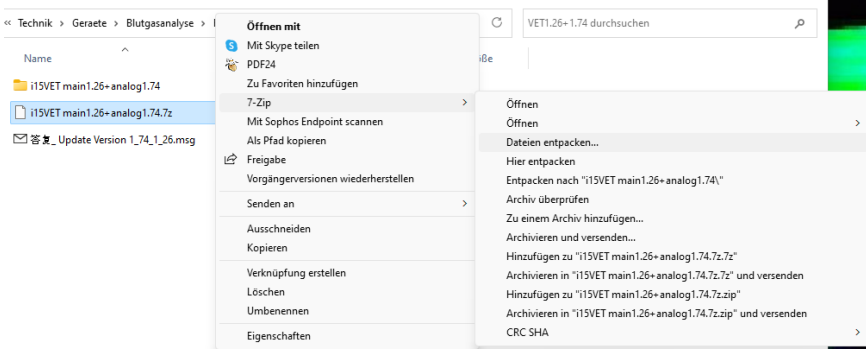

- 5. Insert the USB stick to a free slot of the EDAN device and turn it on
- 6. The update will be installed automatically (black screen).
- 7. As soon as the update is completed, the login mask appears in the display.

Please wait until the update is completely finished.

- 8. Log into the service mode:
	- a. Username: **service**
	- b. Password: **8008307573**
- 9. Select the "Setup" menu item.
- 10. Select the "**Diagnostics**" menu item.
- 11. Select the item "Analog-Actual" and confirm with OK.
- 12. The analog update launches automatically.

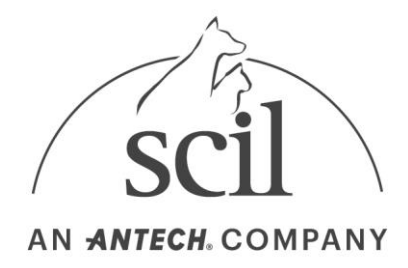

- 13. After the update is completed, the device turns off automatically.
- 14. Please remove the USB stick.
- 15. Turn the device on.
- 16. Log into the service mode:
	- a. Username: service
	- b. Password: 8008307573
- 17. Select the "Setup" menu item.
- 18. Select the "Diagnostics" menu item.
- 19. Select the item " **Analog board** " and check if the current software version **V1.74** is displayed.
- 20. Select the item " **Main board** " and check if the current software version **V1.26** is displayed.
- 21. If both versions are displayed correctly, the update has been installed successfully and the device can be turned off.

If a deviating software version is shown on the device's display, please contact the technical service of scil animal care company GmbH at: **+49 (0)6204 7890 221**.